Quick Start >>

Download and install the tpCamera app.

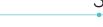

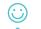

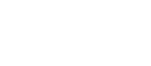

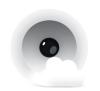

Wi-Fi Camera See more · Be sure

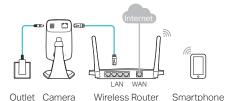

Connect the camera to the network your

smartphone is on.

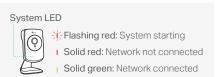

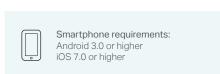

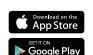

OR

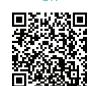

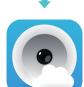

Launch tpCamera, log in with your TP-Link ID or create one, then follow the app instructions to set up your new camera.

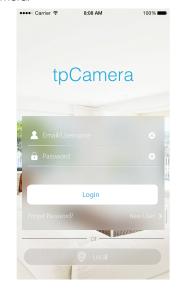

Relocate the camera to your desired location. You can either place it on a flat surface, or mount it with the provided adhesive or with screws (not included).

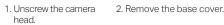

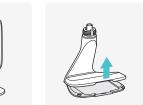

4. Put the base cover and camera head back on.

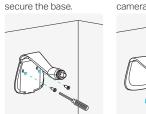

3. Use two screws to

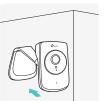

# More

about TP-Link Wi-Fi Camera

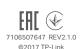

## How to view the camera

# Via Smartphone:

On the My Cam screen, tap your camera to view the live video.

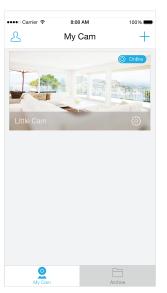

# Via Computer:

Log in to the TP-Link Cloud website (https://www.tplinkcloud.com), and click your camera to view the live video.

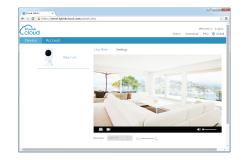

### How to use the WPS/RESET button

# WPS (Wi-Fi Protected Setup):

If your Wi-Fi router supports WPS, you can connect the camera to your Wi-Fi network using WPS. For details, see the camera's User Guide.

#### Reset:

① Note
Resetting a registered camera will remove it from your
TP-I ink ID

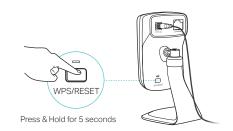

While the camera is powered on, press the WPS/RESET button for 5 seconds until the System LED on the front panel goes off. The camera will reset and reboot.

## Get more with the camera

## Get notifications when motion is detected

Log in to the web management page of your camera to set Motion Detection and Notification Delivery. For details and more advanced configurations, see the camera's User Guide.

## View all of your cameras on one screen

Download and install the TP-Link Camera Control utility to view and manage multiple cameras on one screen. For details, see the Camera Control User Guide.

#### Downloads

For related user guides, Camera Control utility, camera firmware, and other support, please visit the product page at http://www.tp-link.com.

# Support

For technical support and other information, please visit <a href="http://www.tp-link.com/support">http://www.tp-link.com/support</a>.